## **HƯỚNG DẪN CÁCH THAM GIA LỚP HỌC ẢO TRONG CHƯƠNG TRÌNH BỒI DƯỠNG GIÁO VIÊN CỐT CÁN MÔ-ĐUN 4**

## *(dành cho các đại biểu, cán các bộ giám sát của các Sở Giáo dục và đào tạo - những người không phải là học viên, giảng viên của khóa học)*

Để tham gia vào buổi học ảo, các đại biểu, các cán bộ giám sát của các Sở Giáo dục và đào tạo cần chuẩn bị và biết các thông tin sau:

- Tài khoản và mật khẩu để đăng nhập vào hệ thống tập huấn: [https://taphuan.csdl.edu.vn.](https://taphuan.csdl.edu.vn/) Tài khoản đã được Ban tổ chức tạo cho các đại biểu, cán bộ giám sát của các Sở. Hệ thống tập huấn đã gửi thông tin tài khoản và mật khẩu về email cá nhân của các đại biểu và cán bộ giám sát của các Sở.

- Máy tính có kết nối Internet, đã cài đặt sẵn phần mềm Zoom, máy tính được trang bị đầy đủ các thiết bị ngoại vi để thu phát âm thanh (micro, tai nghe, loa) và hình ảnh (webcam)

- Link công khai để truy cập vào vài buổi học ảo của lớp học: Các link này được Ban tổ chức gửi đến các đại biểu và các cán bộ giám sát kèm theo hướng dẫn này.

Để tham gia vào các buổi học ảo, các đại biểu và các cán bộ giám sát của các Sở thực hiện các bước cụ thể như sau:

## **Bước 1: Cài đặt phần mềm Zoom.**

(Vui lòng bỏ qua bước này, và chuyển sang bước 2 nếu như Zoom đã được cài đặt trên máy tính)

- Bước 1.1: Mở trình duyệt web, truy cập địa chỉ:<https://zoom.us/download> để tải xuống phần mềm Zoom Client.

- Bước 1.2: Sau khi tải file ZoomInstaller.exe thành công, nháy đúp chuột vào file để tiến hành cài đặt.

Sau khi cài đặt Zoom thành công, giao diện sau khi khởi chạy Zoom như sau.

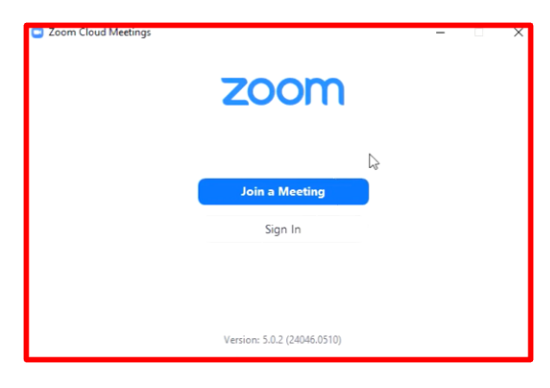

**Bước 2: Mở trình duyệt Web (ví dụ Chrome) và truy cập đến hệ thống tập huấn: [https://taphuan.csdl.edu.vn.](https://taphuan.csdl.edu.vn/)**

Tại màn hình đăng nhập, đại biểu thực hiện đăng nhập vào hệ thống bằng tài khoản đã được hệ thống gửi về email cá nhân.

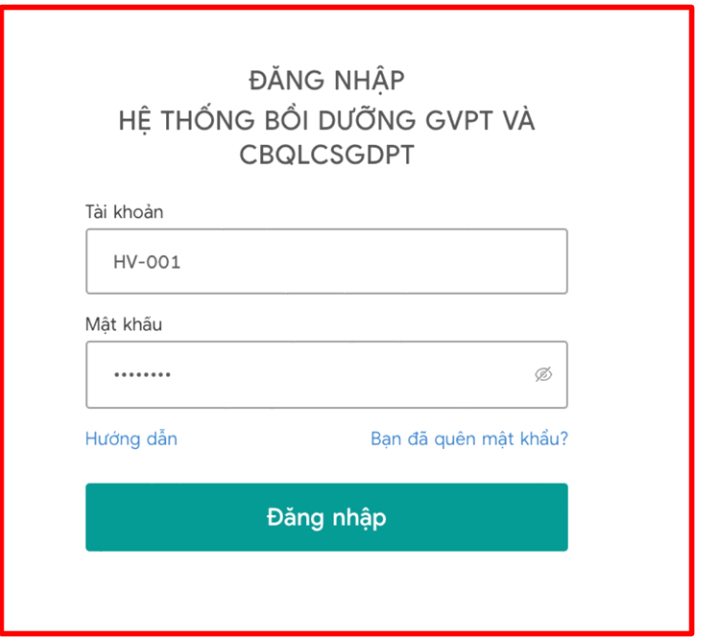

**Bước 3:** Sau khi đăng nhập hệ thống, đại biểu kiểm tra link công khai của buổi học, theo đúng lớp học, buổi học. Như đã nói ở trên, file Excel chứa các link công khai của từng buổi học theo từng lớp học đã được gửi tới đại biểu kèm theo hướng dẫn này. **Đại biểu thực hiện copy link công khai của lớp mình muốn tham gia và paste link vào trình duyệt (có thể paste vào tab mới của trình duyệt)**, sẽ hiển thị màn hình sau:

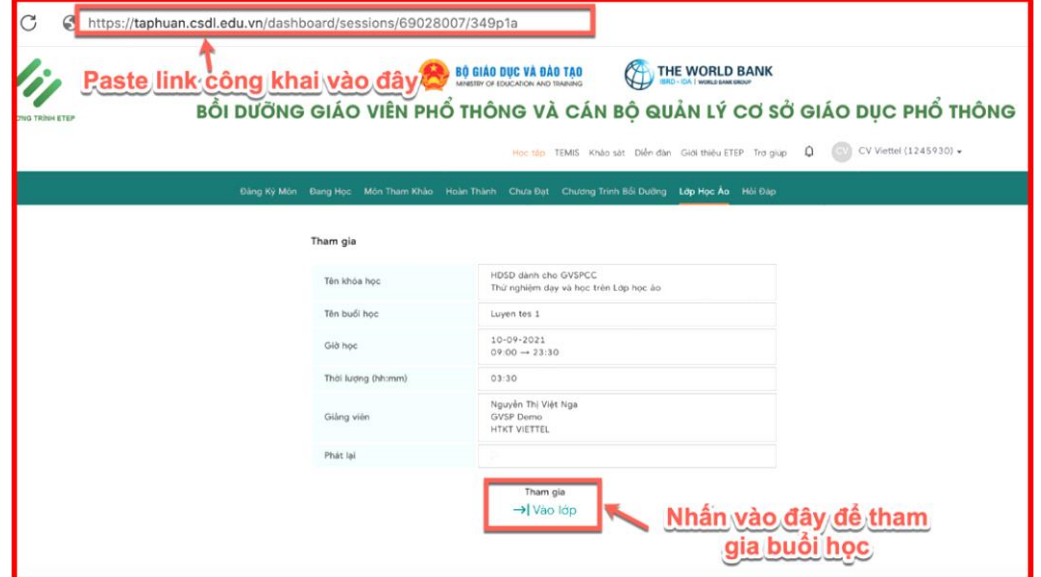

Bước 4: Nếu lớp đã đến giờ vào học, đại biểu click vào biểu tượng <sup>-</sup> Vào lớp để vào lớp học ảo. Màn hình hiện ra như sau:

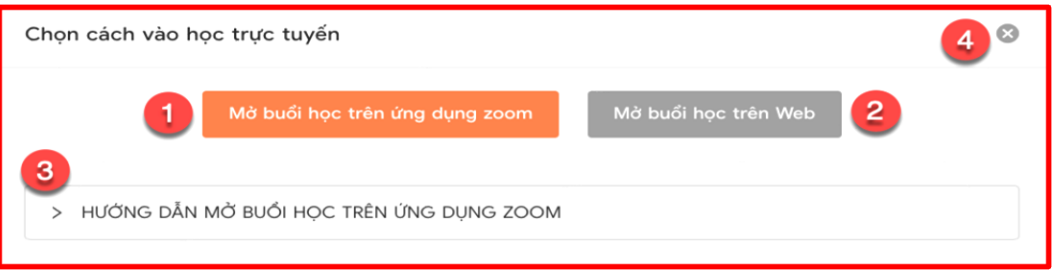

Tại đây, đại biểu có 2 lựa chọn để vào buổi học ảo, đó là (1) **Mở buổi học trên ứng dụng zoom** hoặc (2) **Mở buổi học trên web**.

Ngoài ra: đại biểu có thể nhấn vào (3) để xem Hướng dẫn mở buổi học trên ứng dụng zoom, nhấn vào (4) để đóng cửa sổ.

Tại đây, đại biểu nên lựa chọn Mở buổi học trên ứng dụng Zoom (với điều kiện là Zoom đã được cài đặt sẵn trên máy tính.

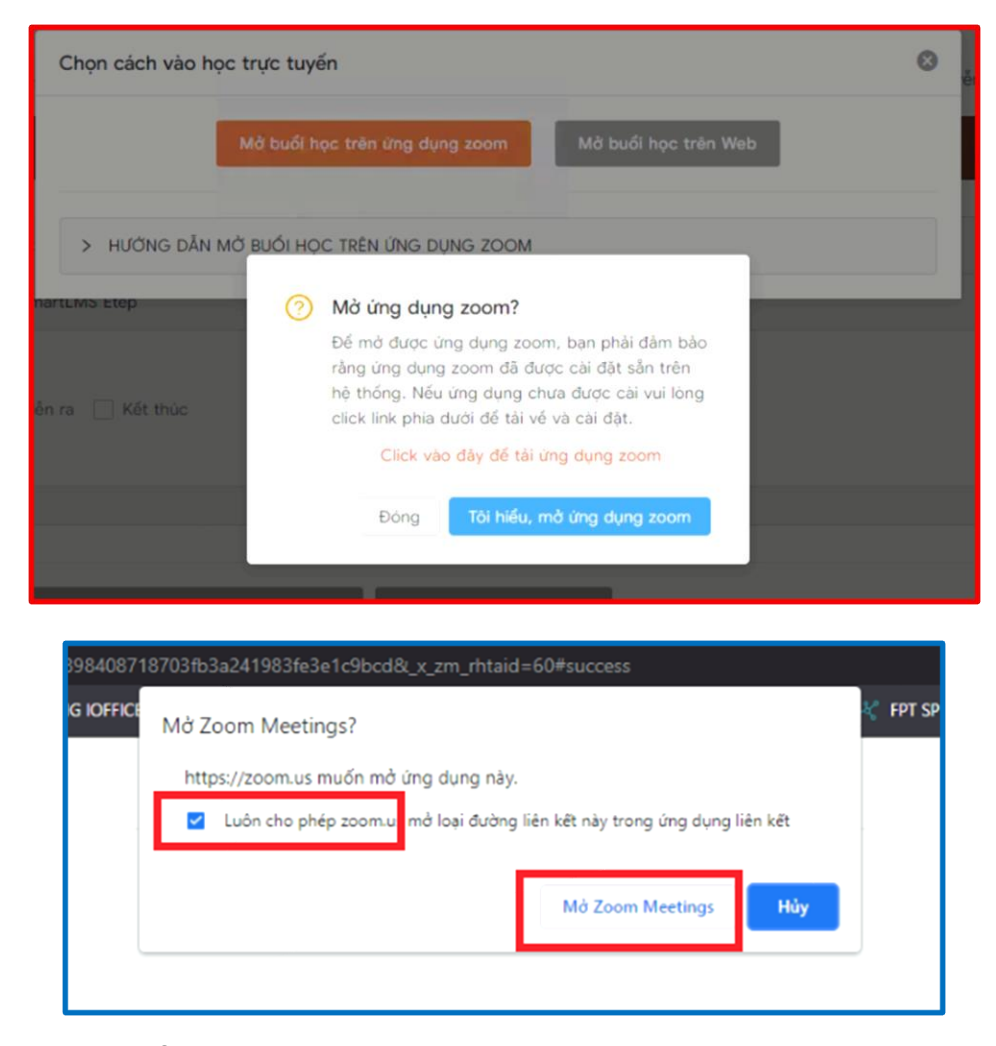

Chọn: **Tôi hiểu, mở ứng dụng Zoom**, và click nút **"Mở Zoom meeting"**, khi đó phần mềm Zoom sẽ tự động chạy và mở buổi học.

**Bước 5:** Sau khi vào phòng học Zoom, hệ thống sẽ tự động ghi lại buổi học và có thông báo đến đại biểu, đại biểu bấm vào nút **Got it**, như sau:

Chú ý: giao diện phần mềm Zoom có thể là tiếng Anh hoặc tiếng Việt

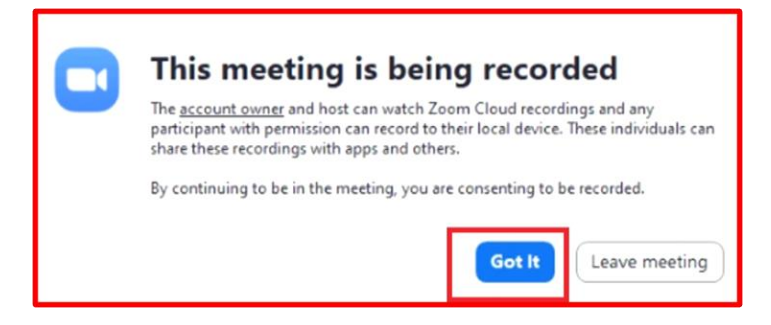

Đại biểu kiểm tra kết nối âm thanh (micro và loa hoặc tai nghe), kiểm tra kết nối hình ảnh (webcam, camera) nếu cần thiết.

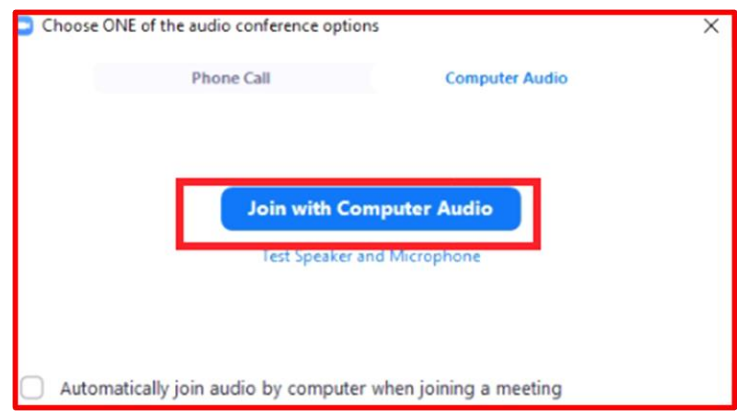

Từ bước này, đại biểu sử dụng các thao tác quen thuộc trong Zoom thực hiện xem hoặc giám sát quá trình giảng dạy, học tập. Các thao tác hay dùng đó là:

- Tắt / bật âm thanh (micro, loa) của bản thân

- Xem các thành viên đang tham gia lớp học
- Chát với giảng viên và người học khác.

- Tham gia phòng học theo nhóm theo yêu cầu của giảng viên: Khi màn hình xuất hiện lời mời vào phòng học theo nhóm của giảng viên, đại biểu cần bấm nút **Join** (hoặc nút **Tham gia** - trong giao diện tiếng Việt).